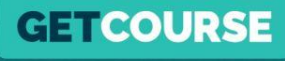

# **Как настроить рассрочки в платежном модуле GetCourse**

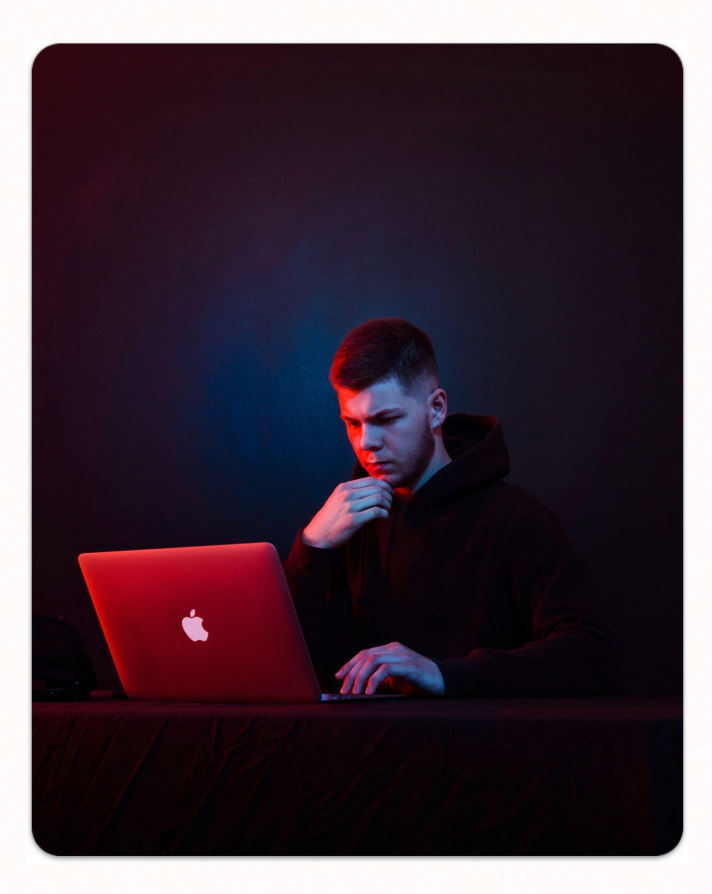

# **ǿаксим Василевич**

**GETCOURSE** 

Эксперт в реализации маркетинговых стратегий

– 7 лет опыта работы с образовательными проектами на **GetCourse** 

– Большая часть этого времени – работа с крупными онлайн-школами, последние несколько лет работаю над проектами платформы GetCourse

– ȃазработал и записал сотни часов обучающих материалов, которые прошли десятки тысяч человек

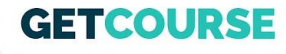

# **Дисклеймер**

1. В уроке будет много цифр. Размеры комиссий, рассрочек, чеков и тд. Цифры иногда могут меняться, поэтому актуальную информацию вы сможете увидеть в личном кабинете или по официальным новостным каналам GetCourse.

2. Я даю в уроке выжимку информации. Более подробные инструкции, а также эта презентация будут приложены под уроком.

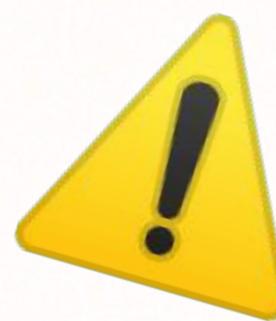

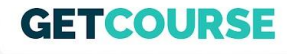

# **Структура урока**

- 1. Где включаются рассрочки
- 2. Где смотреть информацию по условиям
- З. Настройка и особенности Тинькофф Кредит / Всегда.Да / Подели
- 4. Где отслеживать статус заказа при покупке в рассрочку
- 5. Как настроить механику со скидкой при полной оплате

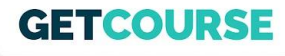

#### **Где включаются рассрочки**

- 1. Профиль (аватарка) Настройки аккаунта Прием платежей
- 2. Ȃосле подачи и одобрения заявки у вас появятся тумблеры
- 3. ȃаботать все будет сразу после активации этих тумблеров (будут гореть зеленым как на скрине)
- 4. Для ȅинькофф Кредит и Всегда.Да необходима простая доп. настройка, о которой я расскажу далее

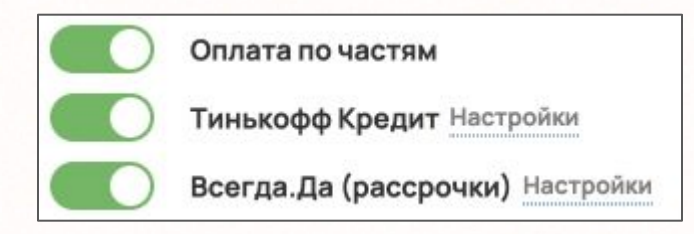

### **GETCOURSE**

### Где смотреть информацию по условиям

- 1. Продажи - Платежный модуль - Инфо
- $2.$ Здесь указаны условия для школы, стоимость для клиента остается той, которая указана в предложении (за искл. покупки в Кредит)
- 3. Комиссия в сервисе Подели – 8%
- 4. Деньги с продаж за вычетом указанных у вас комиссий вы будете получать на р/с в течение нескольких рабочих дней

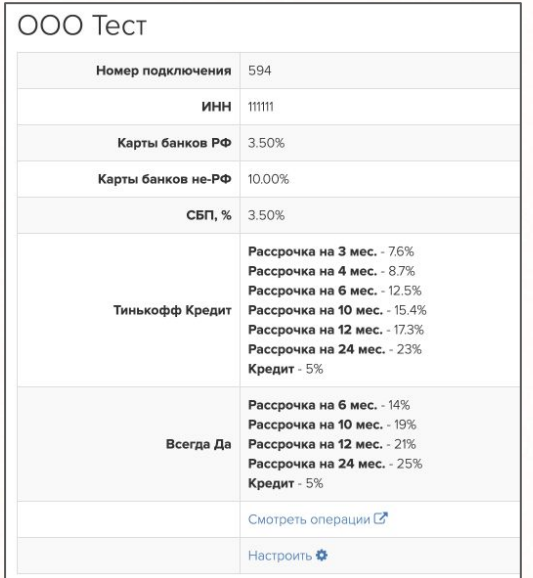

## **GETCOURSE**

# Настройка и особенности Тинькофф Кредит

- 1. Варианты рассрочки (беспроцентная)
- $2.$ Кредит
- $\overline{3}$ . Подписи на кнопках
- Указание ID определенных предложений 4.

#### Чек от 3.500 до 500.000 Р

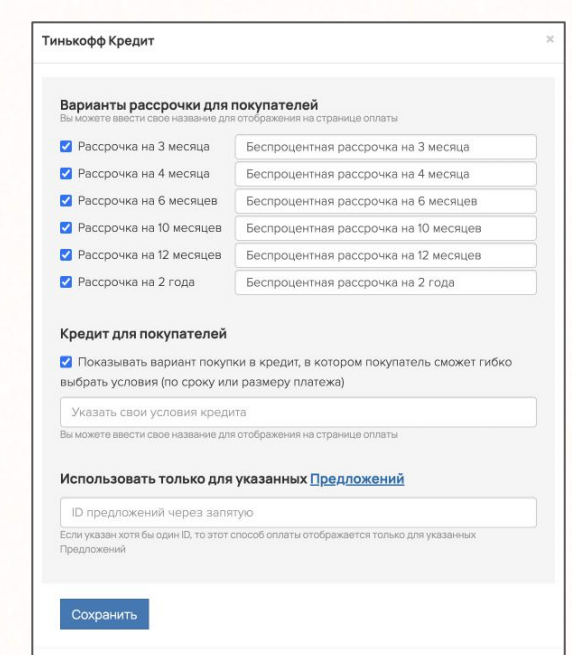

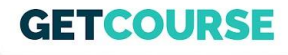

# **Ȃроцесс оформления рассрочки через Тинькофф Кредит**

- 1. Ввести ФИО, телефон, Email.
- 2. Ввести серию и номер паспорта, дата и место рождения, дата выдачи, код подразделения, кем выдан, адрес регистрации и фактического проживания, доход в месяц.
- 3. Ȃодождать решения. ȁбычно банк выносит решение в течение 2 минут.
- 4. Подписать документы. Если покупатель клиент Тинькофф, он подписывает договор с помощью СМС-кода (также могут потребоваться фото, если покупатель не является клиентом Тинькофф)
- 5. В GetCourse меняется статус заказа, запускается механизм перечисления денег (полной стоимости предложения) вам на счет.

## **GETCOURSE**

# Настройка и особенности Всегда. Да

- Варианты рассрочки (беспроцентная) 1.
- $2.$ Кредит
- $\overline{3}$ . Подписи на кнопках
- Указание ID определенных предложений 4.

### Чек от 3.000 до 300.000 Р

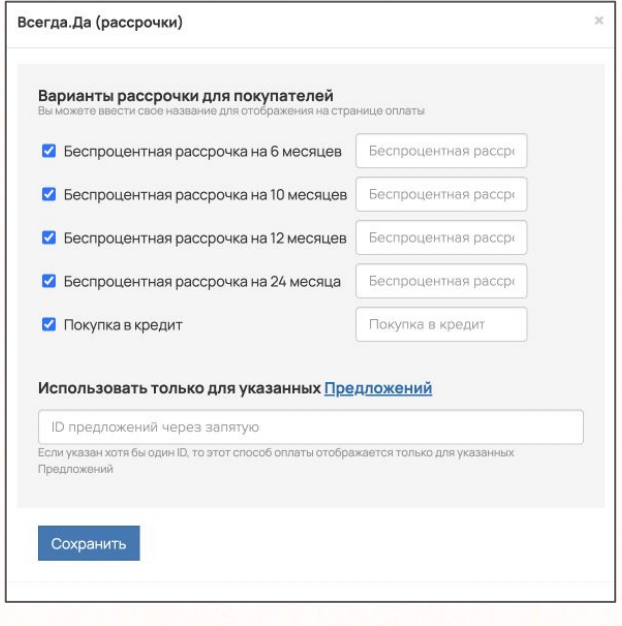

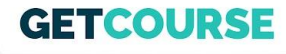

# **ȁсобенности Ȃодели**

Ȃлатеж для клиента делится на 4 равных части. Ȃервые 25% клиент оплачивает сразу. Остальные 3 части списываются с его карты раз в 2 недели. Комиссия сервиса – 8%.

#### **Чек от 300 до 15.000 ₽ (скоро увеличим)**

Ȃроцесс оформления можно посмотреть по ссылке: <https://getcourse.ru/blog/998659>

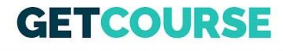

# **Где отслеживать статус заказа при покупке в рассрочку**

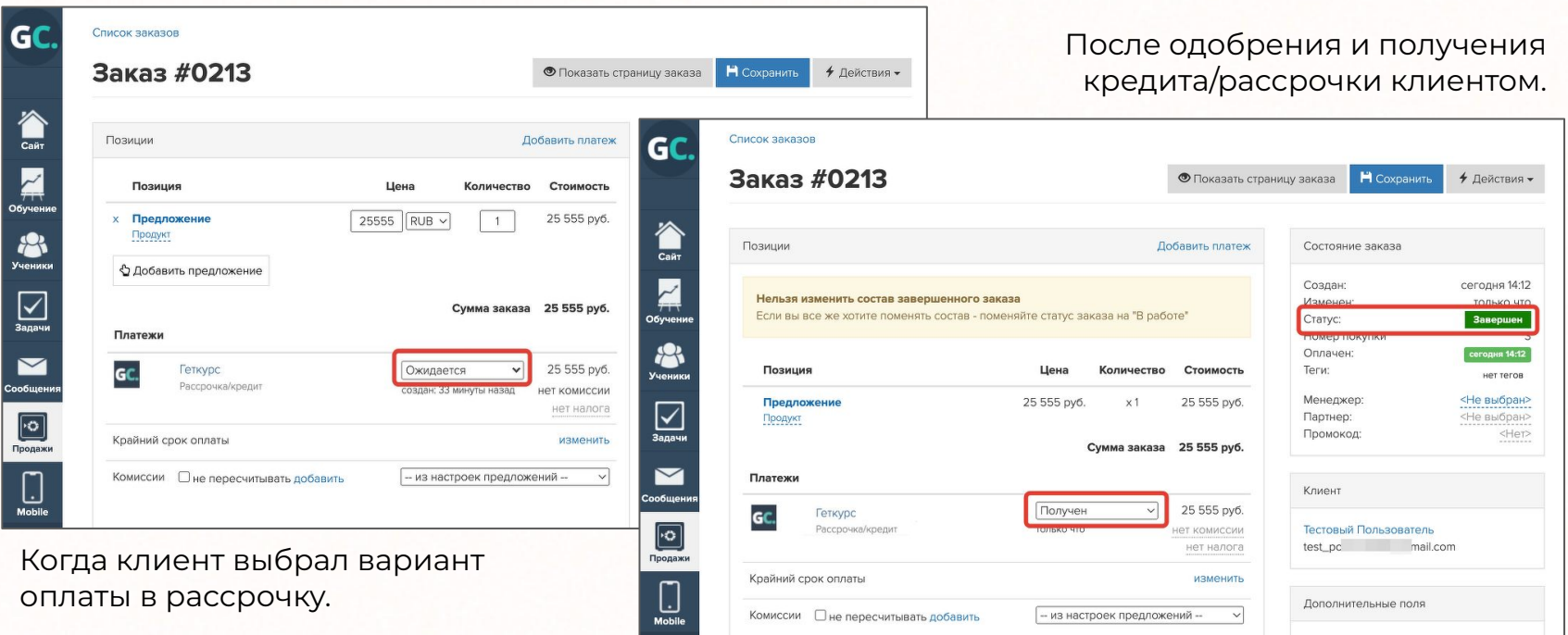

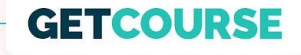

# Как настроить механику со скидкой при полной оплате?

Переходим в GetCourse

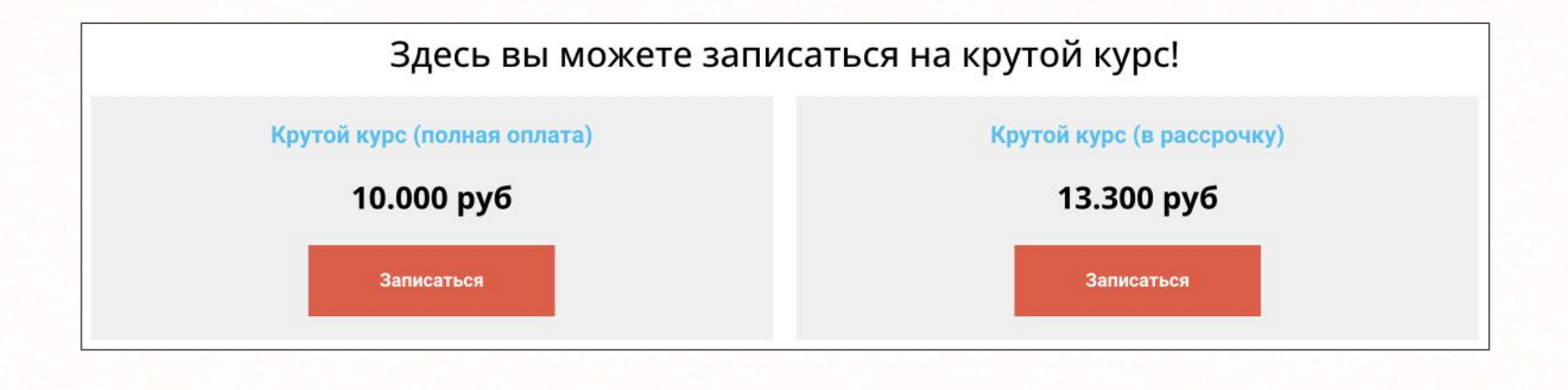